#### **OnBase Instance Web Address**

https://imaging.uni.edu

#### **Full Address**

https://prdimgfe1.imaging.uni.edu/AppNet/Login.aspx

# **OnBase14 – Web Browser Compatibility**

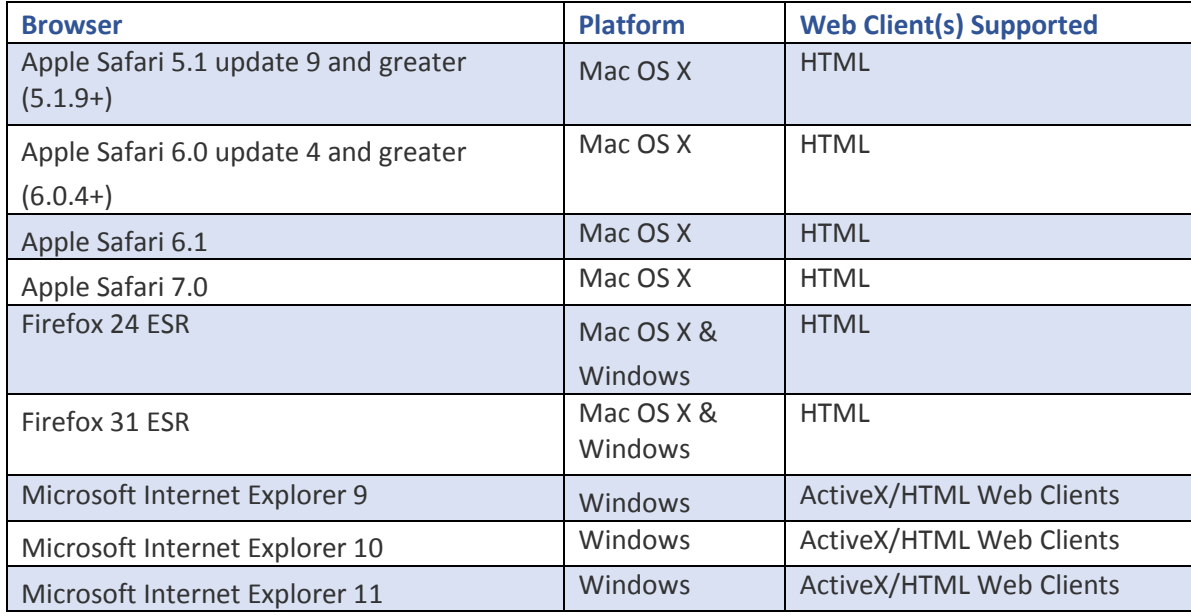

Any browsers not listed as supported in the above table are unsupported at this time.

## **Internet Explorer**

Internet Explorer security settings must be configured properly for access to OnBase.

NOTE: These settings may already have been configured by your system administrator.

- 1. Open Internet Explorer.
- 2. Tools | Internet Options | Security [tab].
- 3. Choose the Trusted Sites zone.

4. Click the Custom level [button].

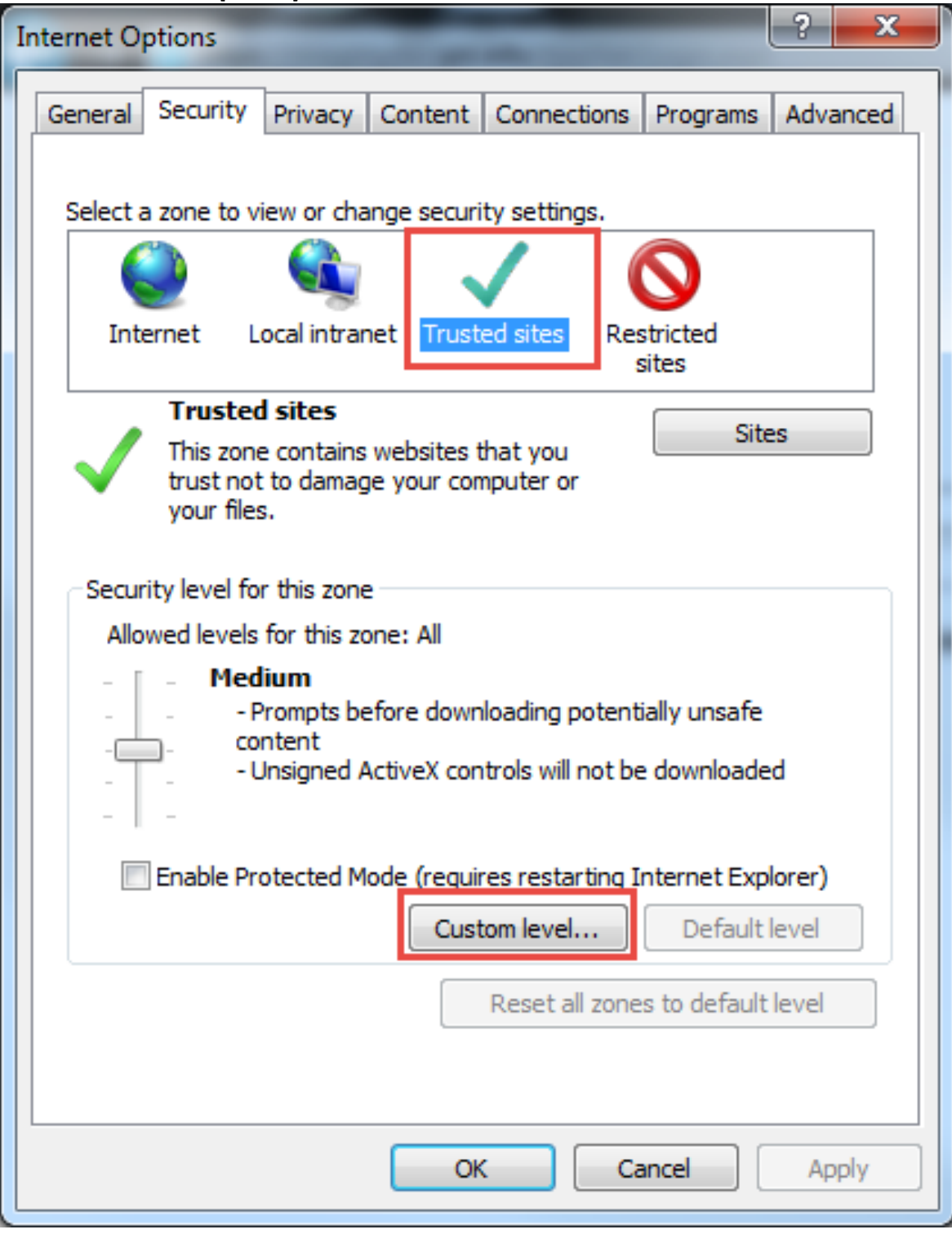

### 5. Set Automatic prompting for ActiveX controls to Enable. Click OK.

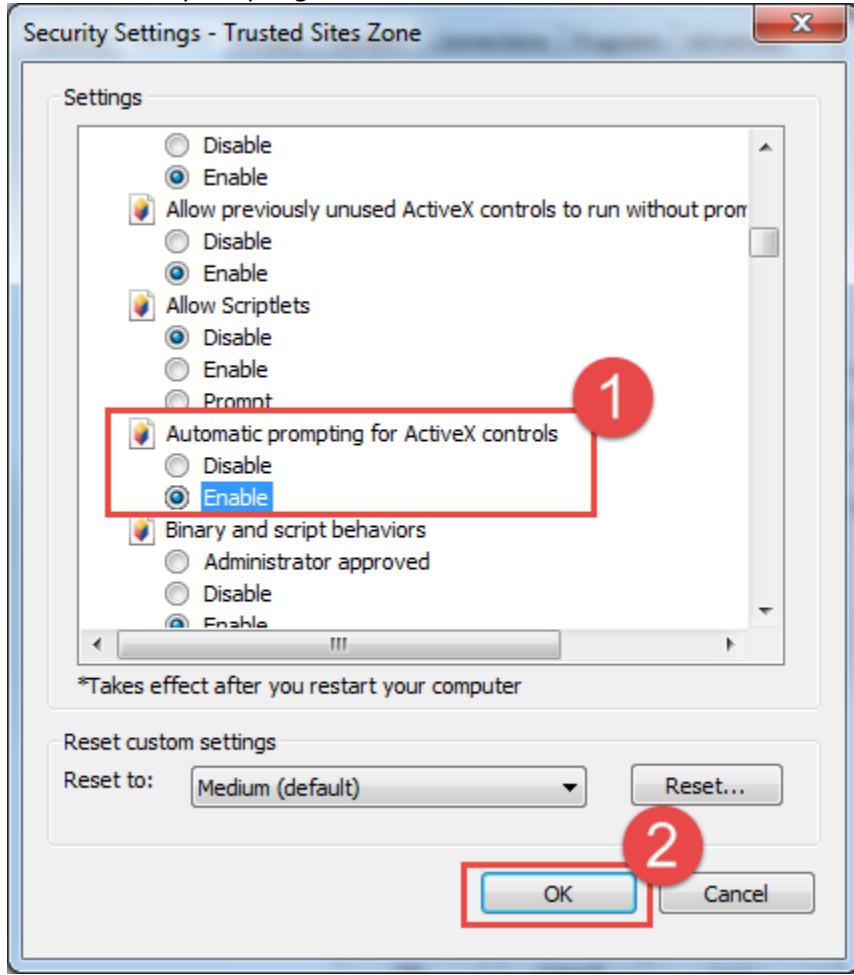

6. Click the Sites [button].

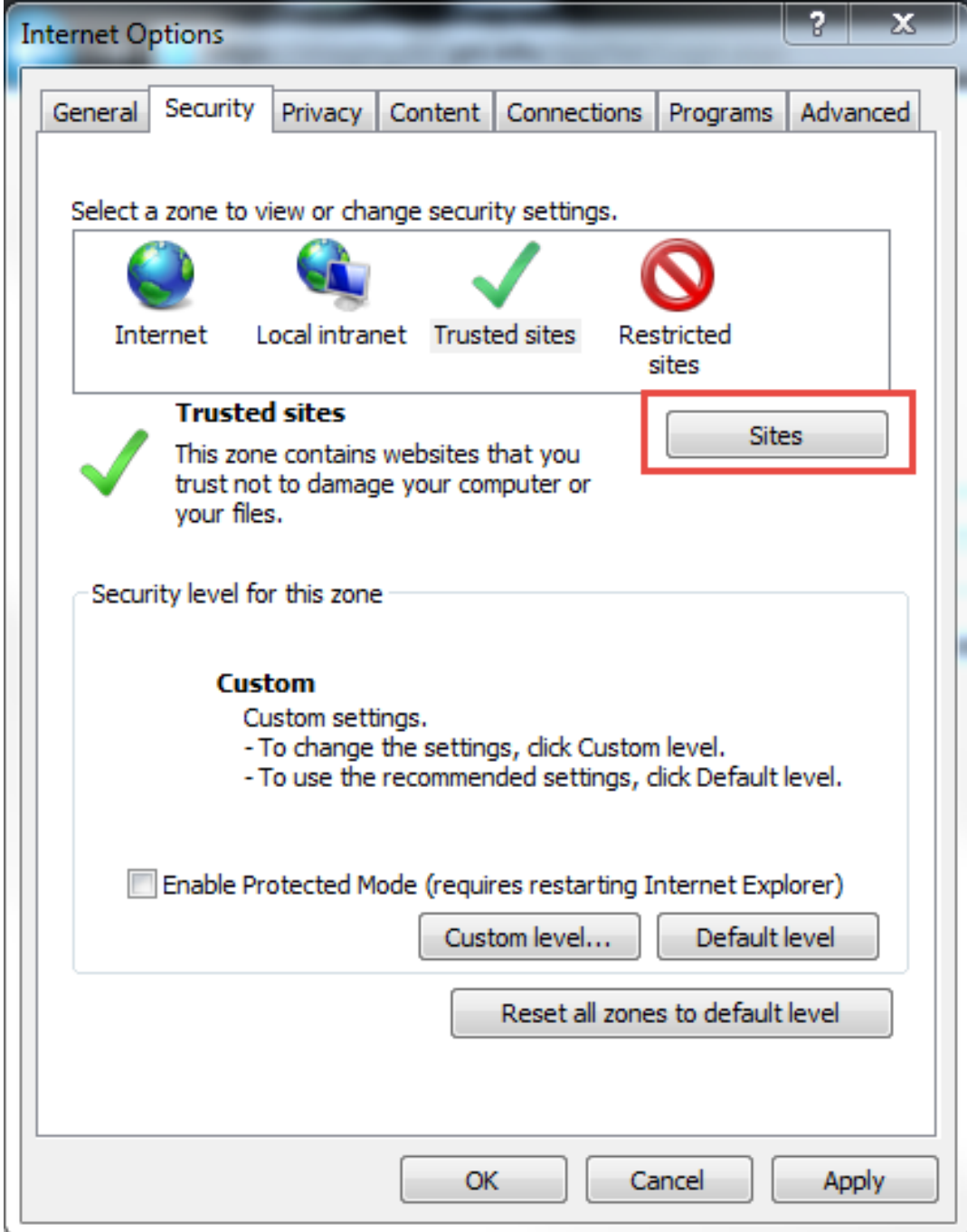

7. Add the OnBase Web Client URL to the Trusted Sites zone:

Production: https://prdimgfe1.imaging.uni.edu

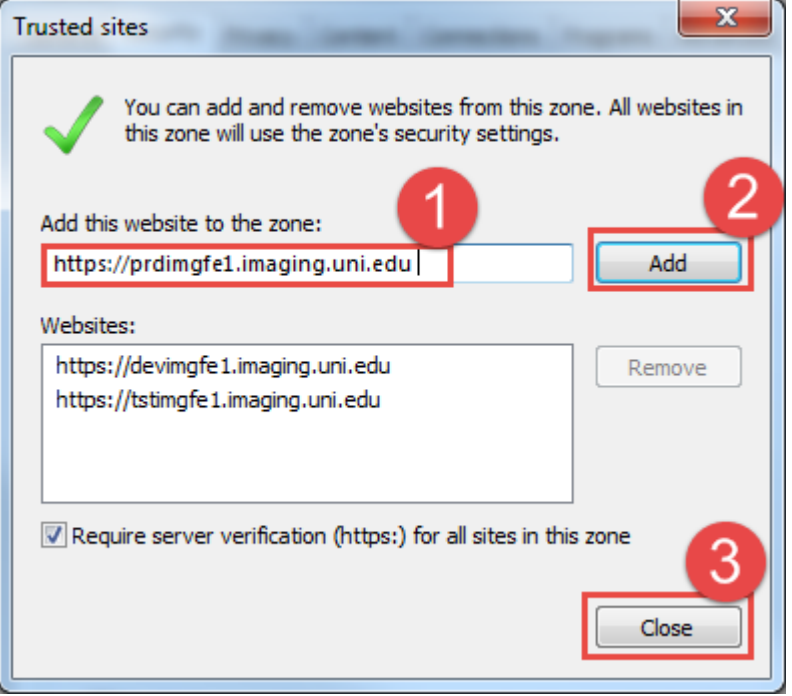

8. Uncheck Turn on Pop-up Blocker OR click Settings to whitelist the OnBase web server.

[Production: https://prdimgfe1.imaging.uni.edu](https://prdimgfe1.imaging.uni.edu/)

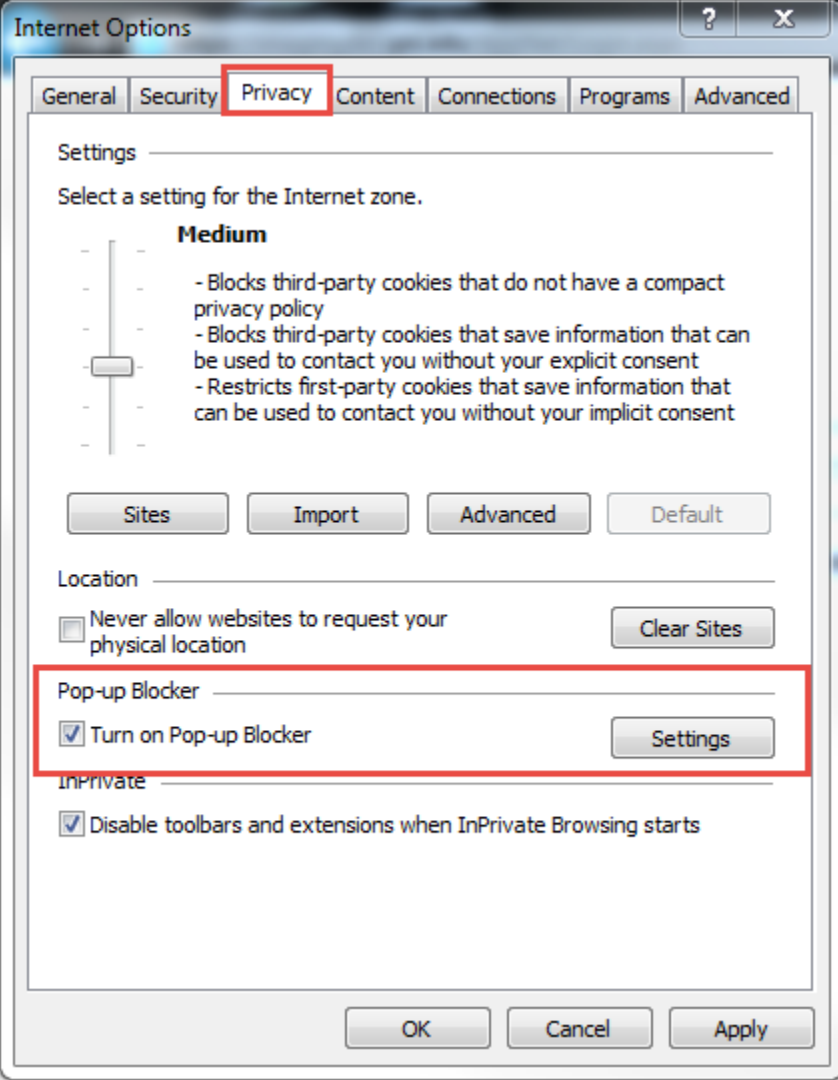

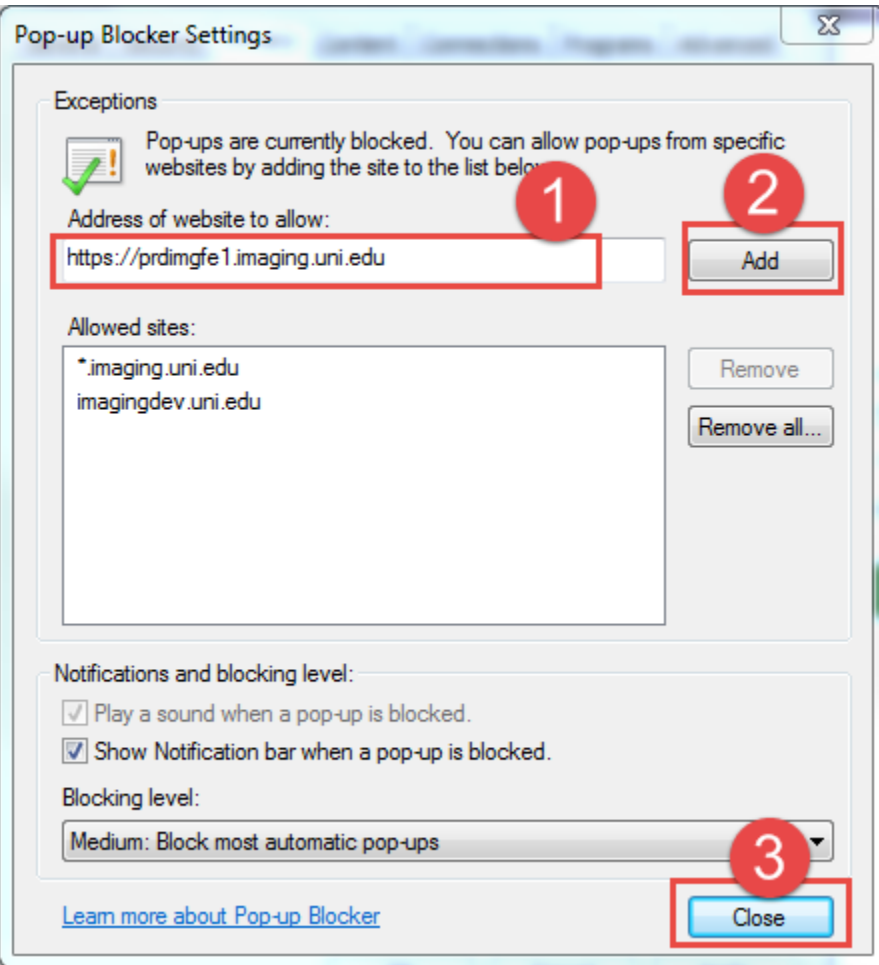

- 9. Disable any third-party pop-up blockers (Google Toolbar, Yahoo Toolbar, etc).
- 10. Sign into the OnBase Web Client. If prompted select Don't show this message again.

# **ActiveX Controls Installation**

Sign on to the workstation with administrative privileges and follow these steps:

- 1. Open up the releaseActiveXmsi zip folder in the software installs folder on the network.
- 2. Run the Hyland Web Active X Controls MSI file.
- 3. Click "Next" on the welcome screen.

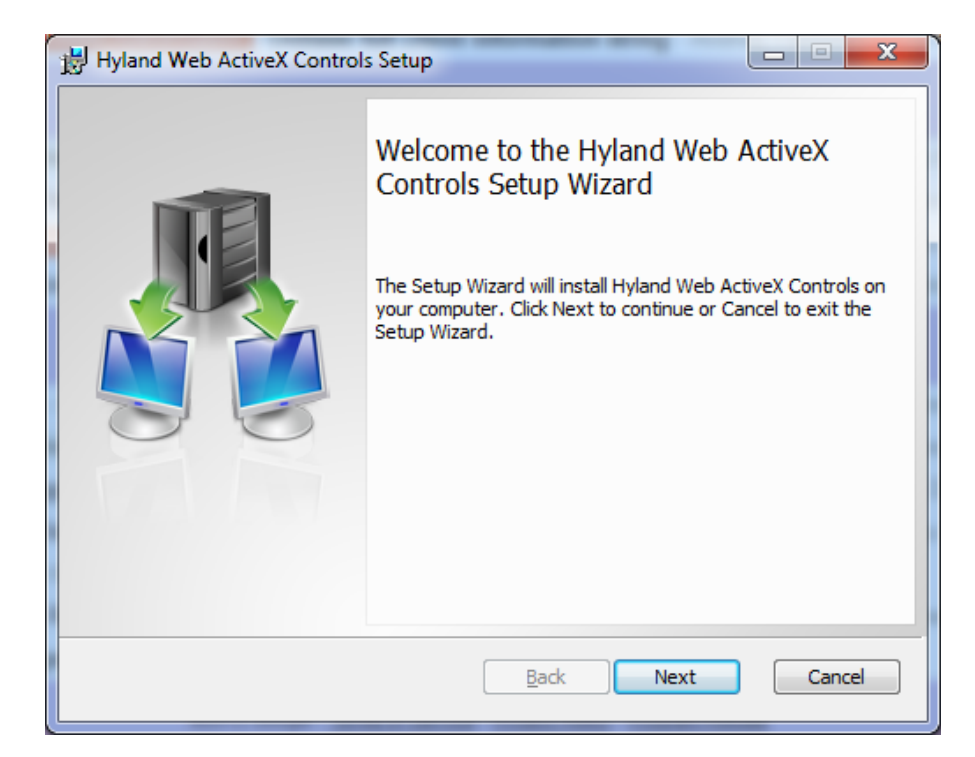

4. Click "Next" for the destination install folder.

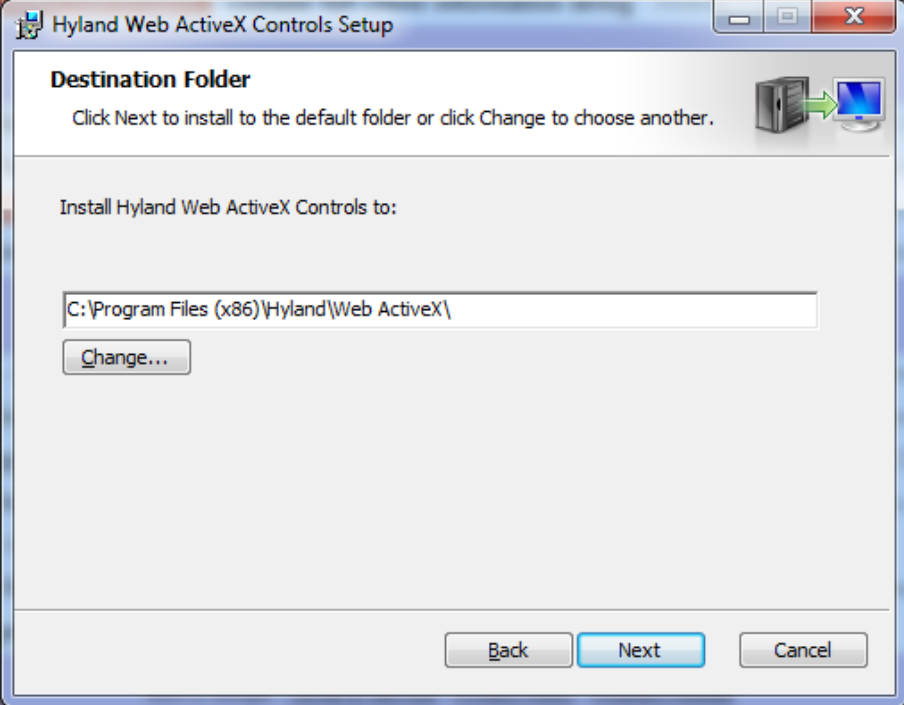

5. Click "Install" to launch.

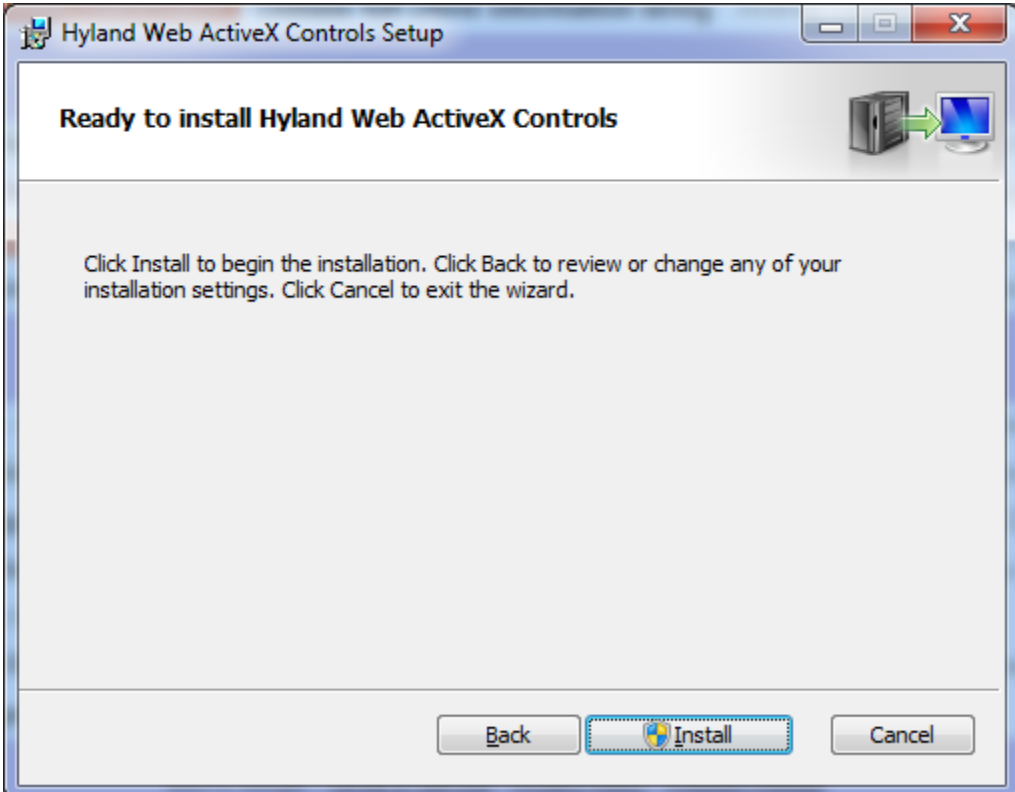

- 6. Click "Yes" if prompted to allow installer to run.
- 7. Click "Finish" when installation is complete.

### **Internet Explorer – 32bit Configuration**

Web Client Production[: https://prdimgfe1.imaging.uni.edu/AppNet/Login.aspx](https://prdimgfe1.imaging.uni.edu/AppNet/Login.aspx)

Internet Explorer needs to have the Production Imaging page added to it's "Trusted Sites" list.

 $\overline{\mathbf{u}}$ 

- 1. Open up Internet Options
- 2. Click the "Security" tab
- 3. Click the "Sites" button
- 4. Copy and paste the URL into the "Add this webpage to the zone", click "Add"
- 5. Click "Close"
- 6. Click "OK"

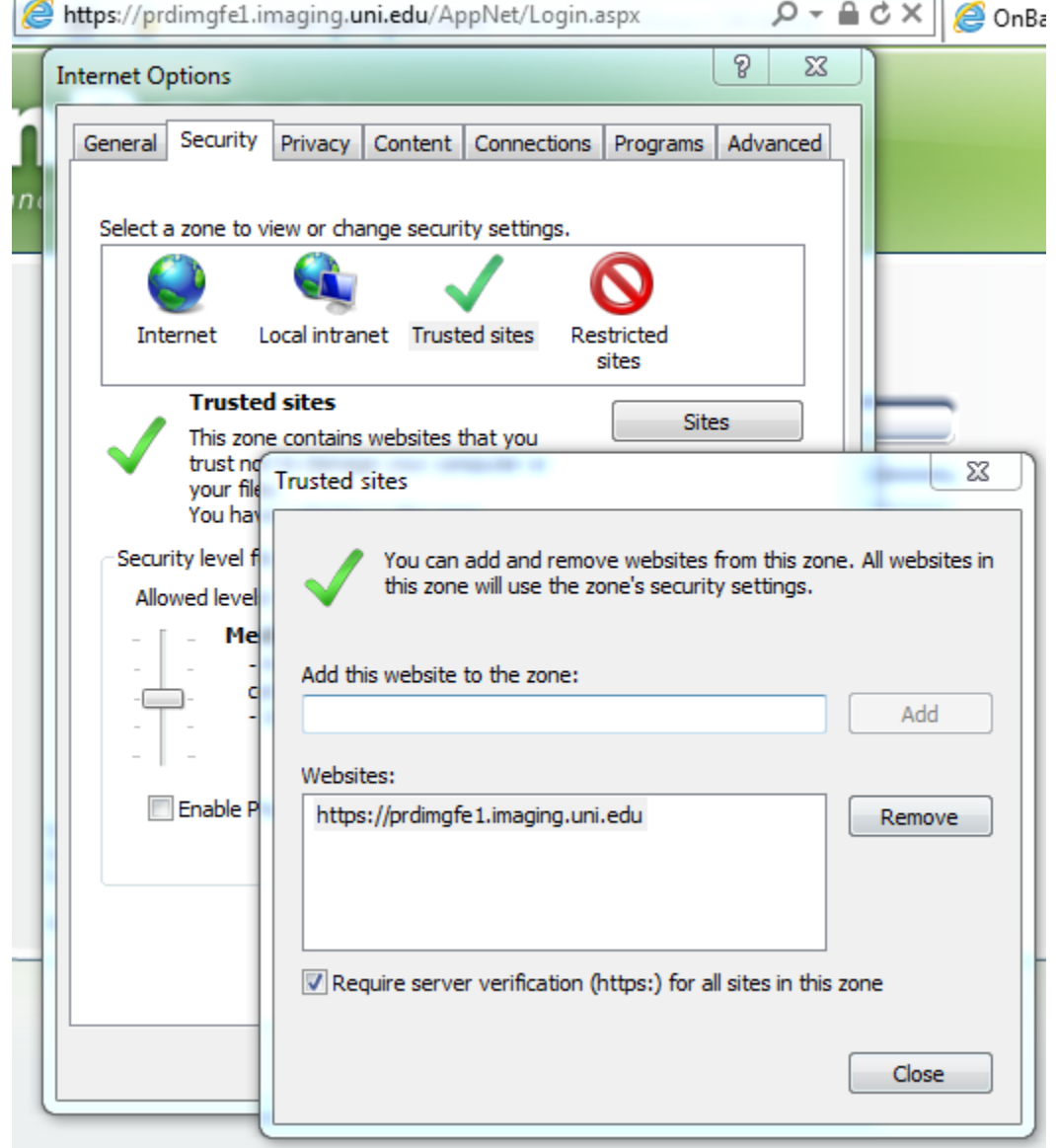

7. Have the user sign into the webpage and verify they are able to successfully look up a document and that no other ActiveX installations are required.